【住所要求プログラム入替手順】

1.住所要求変更対応ページにて、以下の「住所要求対応プログラム」のダウンロードは "こちら"からをクリックし、インストーラをダウンロードします。

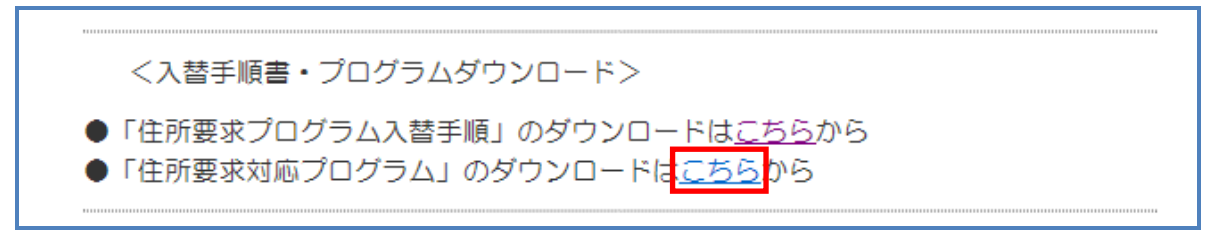

※以下の画面が表示されたら、「保存」を選びます。(ご使用 PC のブラウザーの環境によっては、 以下の画面が表示されない場合があります。その場合は手順2へお進みください)

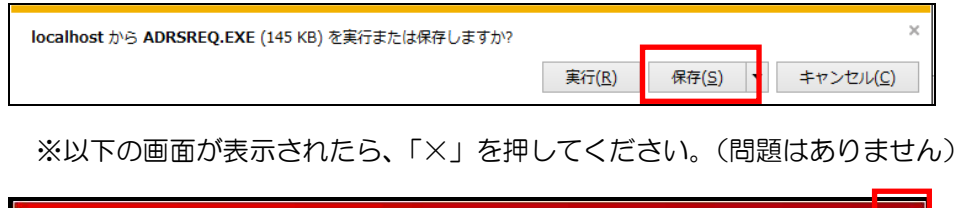

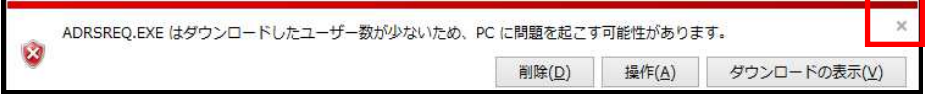

2.ダウンロードしたファイル「ADRSREQ.EXE」をダブルクリックします。 (任意のフォルダを指定しないでダウンロードした場合は、以下のダウンロードフォルダに

ダウンロードされます)

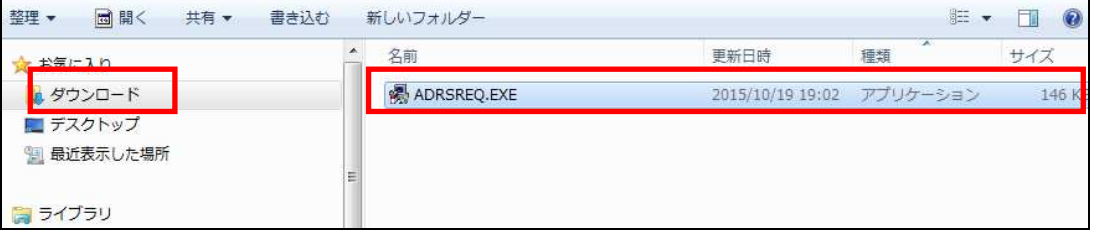

ユーザアカウント制御のメッセージ(次の不明な発行元からのプログラムに このコンピュータへの変更を許可しますか?)がでる場合は「はい(Y)」ボタン を押します。

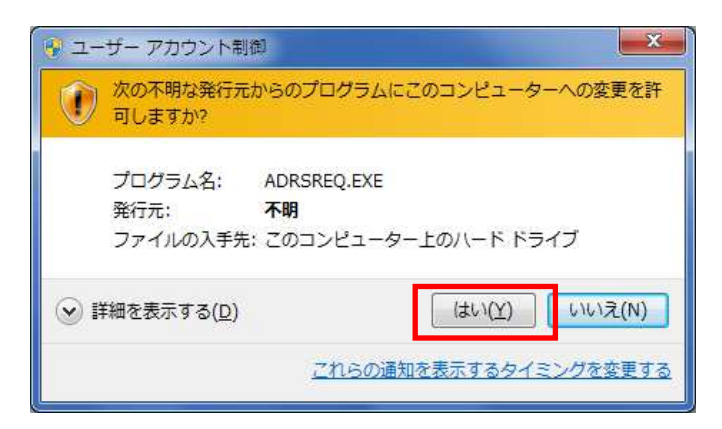

3. 次に、「インストールを開始しますか?」のメッセージがでますので、「はい(Y)」を 押して、インストールを開始してください。

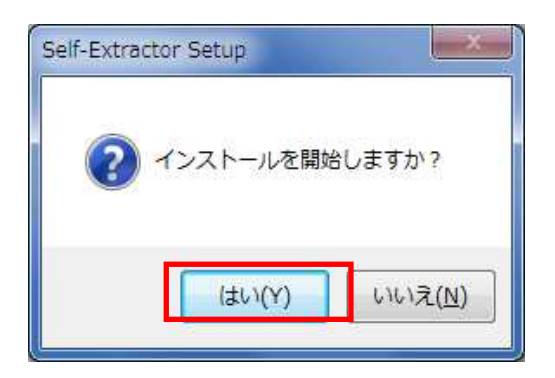

4.インストール画面が現れ、インストールを開始します。暫くお待ちください。

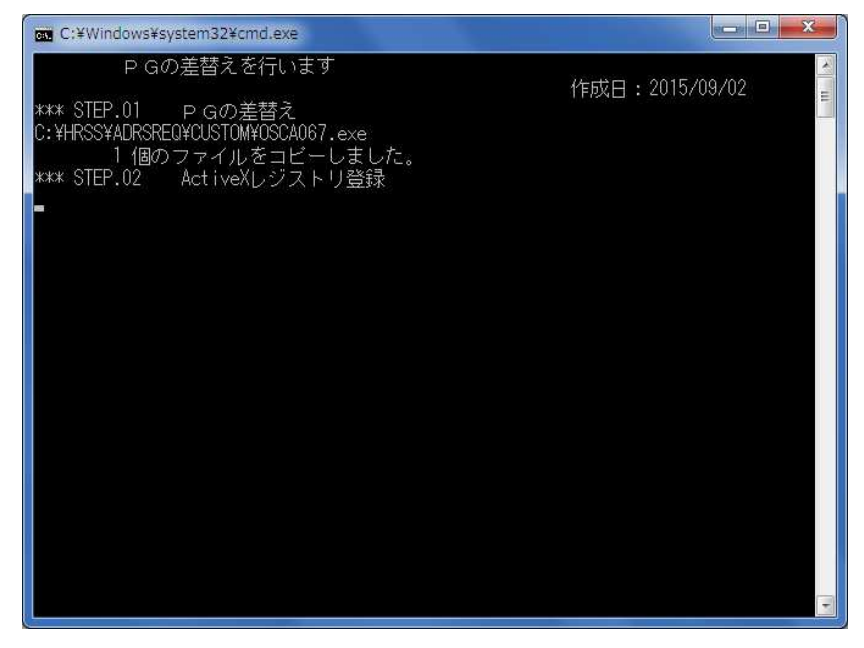

5.「続行するには何かキーを押してください...」のメッセージがでたら、Enter キーを 押してください。インストール画面が消え、インストールは完了です。

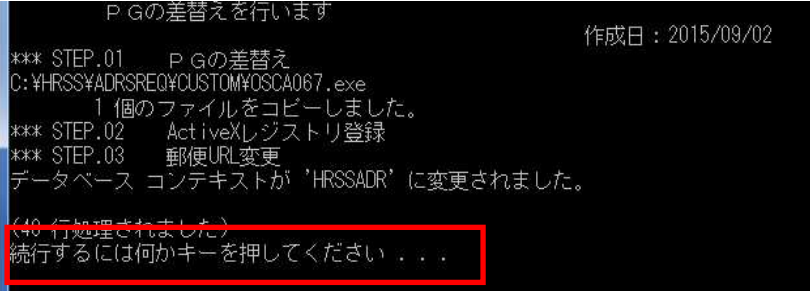